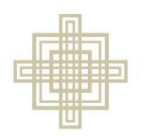

**SIEBERT LUTHERAN FOUNDATION** 

## **Submit an LOI**

- Determine eligibility by visiting: [www.siebertfoundation.org/funding](http://www.siebertfoundation.org/funding)
- Access the Online Grants Portal from this page: [https://www.siebertfoundation.org/onli](https://www.siebertfoundation.org/online-grant-portal) [ne-grant-portal](https://www.siebertfoundation.org/online-grant-portal)

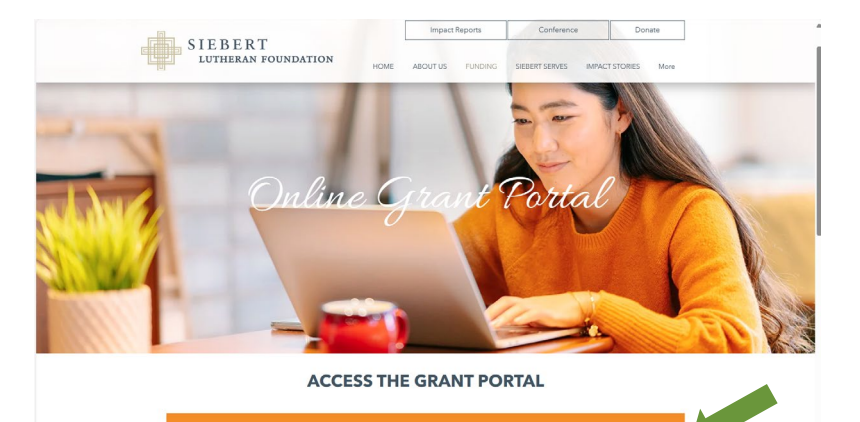

- Enter Login information
	- Note: you must be Registered as a New User first

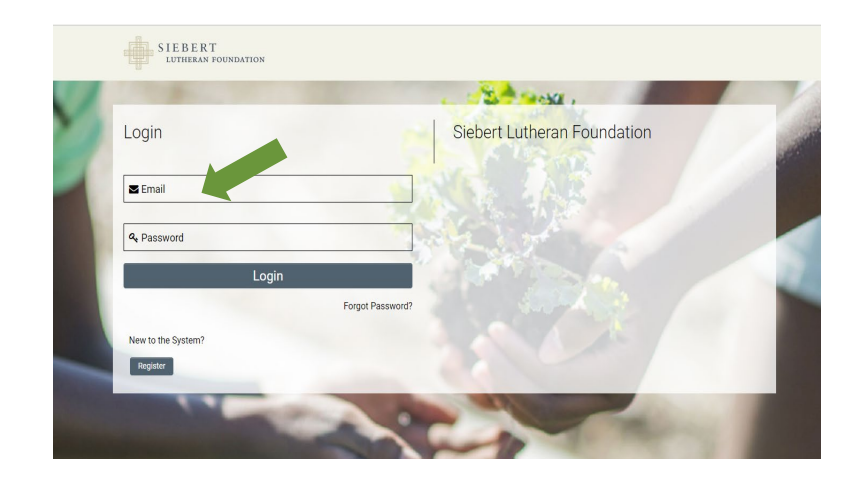

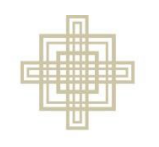

## **Submit an LOI**

**SIERERT** LUTHERAN FOUNDATION

> • Click Funding Opportunities – Letter of Inquiry

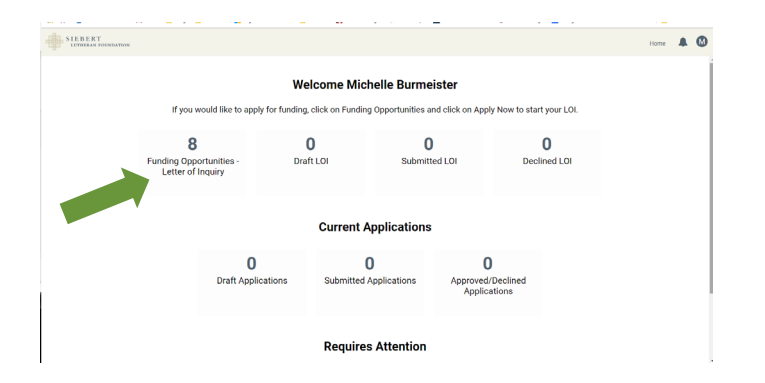

- Click Apply Now underneath the funding priority LOI that is appropriate for your program or project:
	- 1. Growing the Body of Christ General LOI
	- 2. Serving as the Hands and Feet of Christ General LOI
	- 3. Educating while Sharing the Gospel General LOI
	- For a description of Siebert's funding priorities visit siebertfoundation.org/whatwefund

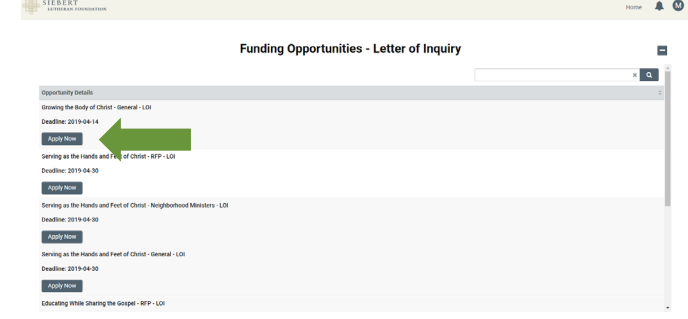

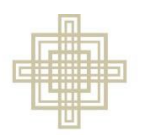

## **Submit an LOI**

- **SIERERT** LUTHERAN FOUNDATION
	- Fill in All Fields on the New Grant page
	- If you miss completing a field, you will receive an error notification when you try to Submit the Application. Click on the error text and it will take you to that field in the Application for you to complete.
	- Click Save Draft at the bottom of the page to save your work.
	- After you have clicked Save Draft a Submit button will appear.
	- Once you are sure your LOI is complete, click Submit

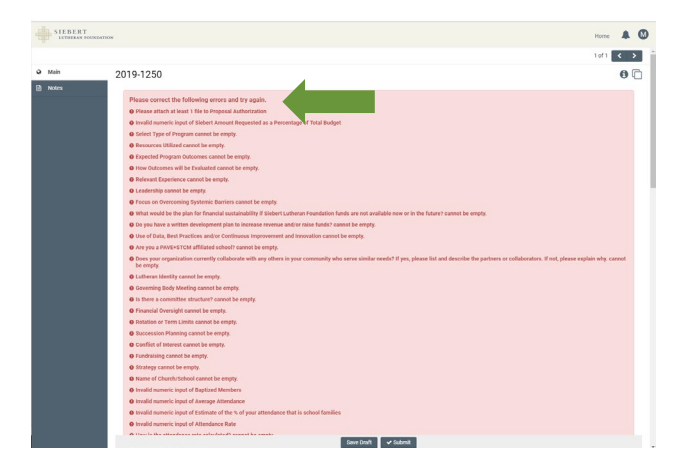

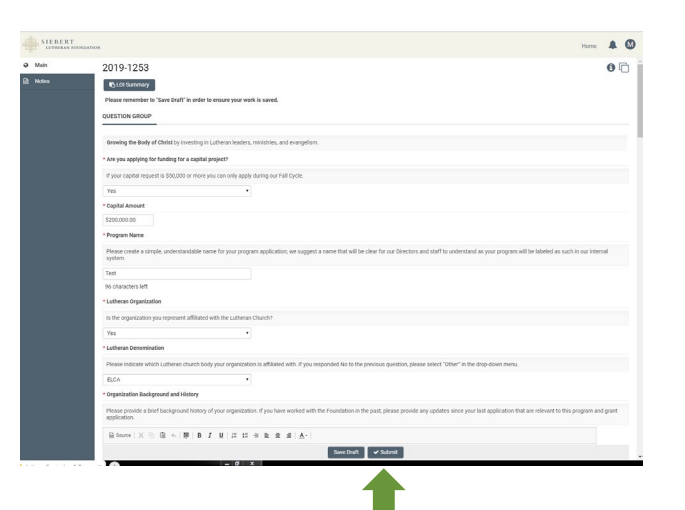

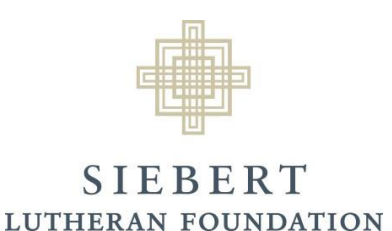

## **Submit an LOI**

- If your LOI is approved, you will receive an email from noreply@smartsimple.com with the subject "Letter of Inquiry Approved." Follow the instructions in the email.
- If your LOI is declined, you will receive an email from noreply@smartsimple.com with the subject "[LOI #] LOI Declined"